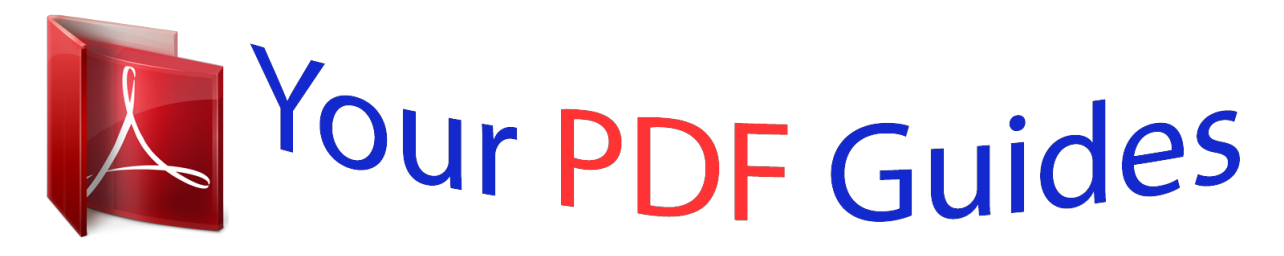

You can read the recommendations in the user guide, the technical guide or the installation guide for SHARP EL-9600. You'll find the answers to all your questions on the SHARP EL-9600 in the user manual (information, specifications, safety advice, size, accessories, etc.). Detailed instructions for use are in the User's Guide.

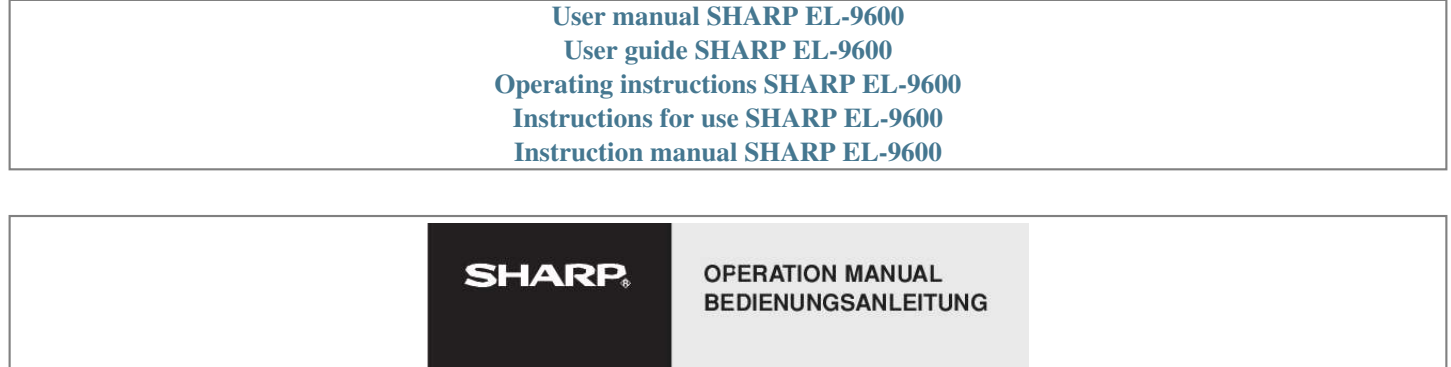

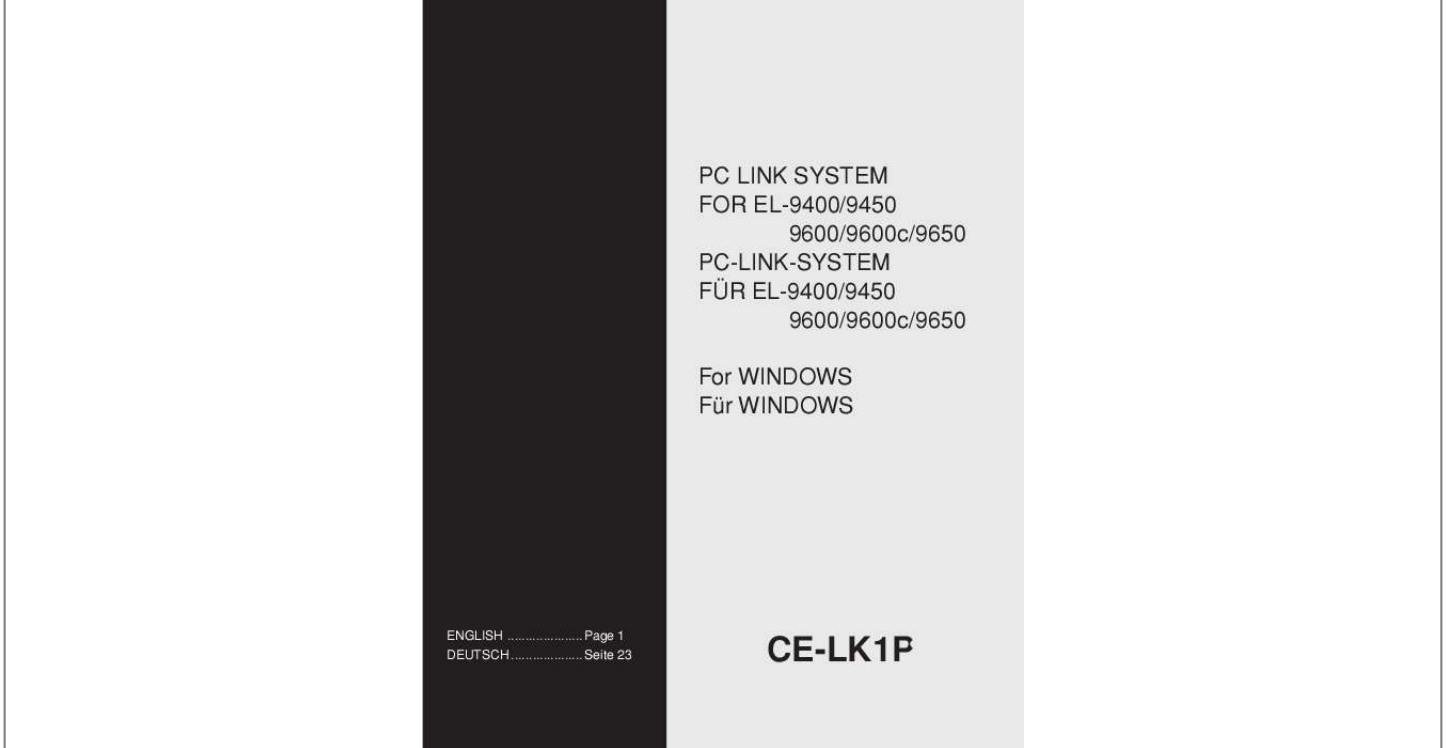

[You're reading an excerpt. Click here to read official SHARP](http://yourpdfguides.com/dref/3826720) [EL-9600 user guide](http://yourpdfguides.com/dref/3826720) <http://yourpdfguides.com/dref/3826720>

## *Manual abstract:*

*Thank you for your purchase. This product is supplied to customers who agree to the following items; please read them before using this product. We shall determine that you've approved them at setting up this product's software. Sharp Corporation (hereinafter called "our Company") shall grant a nonexclusive right of this product "CE-LK1P" upon the following terms to you. You shall agree to the following terms at setting up this product's software. â· You shall use the software of this product on one Personal Computer. (hereinafter called "PC") · You may make only one copy of the software on a storage medium for backup purposes only. â· You shall not use or copy part or all of the operation manual without permission. â· Our Company shall not be held liable to anyone for failure arising out of improper use of this product and accessories, or during use of them, nor for any damages suffered from other malfunctions or use of this product. â· This product, including its accessories, are subject to change without notice for product improvement.*

*@@@@@@@@100% IBM Compatible PC Microsoft® Windows® 98/98 Second Edition/2000 Professional/Me/XP Pentium® 150MHz or higher for Microsoft® Windows® 98/98 Second Edition Pentium® 200MHz or higher for Microsoft® Windows® 2000 Professional/Me Pentium®/Celeron® Family 300MHz or higher for Microsoft® Windows® XP 30MB Available Hard Disk Space 64MB RAM for Microsoft® Windows® 98/98 Second Edition/2000 Professional/Me 128MB RAM for Microsoft® Windows® XP At least one 3. Enter "Setup" followed by the path name of the location where the setup program is saved. NOTE: Push in all connectors firmly and make sure they cannot be removed by pulling them lightly. @@ 3. @@PC LINK can handle the following files listed below.*

*@@After the Startup screen, the Start screen is displayed with the menu bar and icons. Select the Exit from the File menu, or double-click on the CLOSE box at the uppermost-left corner on the screen. If these procedures will not solve the problem, set the Power Management and the screen saver to OFF. Before using the PC LINK functions, specify the Model Type (EL-9400,EL-9450, EL-9600/9650) of your calculator. Specifying the Model Type allows the file extension, the Key Board layout of the View menu, and the command listing of the Func Table menu to be set to the contents of your calculator.*

*The extension is different depending on your calculator. The created program is saved as a new program file with the contents specified in 2. \* Alphanumeric characters can be used for file names. If a program file stored with a file name that consists of non-alphanumeric characters is sent to the EL-94xx/96xx, the file name may change. @@The contents saved in the file can also be sent to the EL-94xx/ 96xx. @@@@@@@@@@@@After the completion of sending, the initial screen returns. All data of the EL-94xx/96xx can be backed up to the disk, and the backed up data can be restored to the EL-94xx/96xx. NOTE: All the contents saved in the EL-94xx/96xx immediately before this are erased. First, display (open) the contents of a file in order to print and edit the contents of the saved file. Specify the kind of drive, folder, and file, then select the file whose contents are to be displayed from the file list.*

*@@@@@@@@@@@@@@ the item is entered in the cursor position on the Edit screen. @@@@@@@@@@@@Enter necessary items such as functions from the PC keyboard. @@@@@@@@@@@@@@@@@@After completing edition, select the Save from the File menu. List files, List DB files, Matrix files (for EL-96xx only), Table setup files, Window setup files, Data variable files, and Zoom files which are edited with the Edit functions, can be saved only as text files. When a file is saved as a text file, letters are included in @s for special symbols. (For details on special symbols, see the "Table for Converting Special Symbols into TXT Letters" on page 21.* )  $\hat{A} \cdot$  Alphanumeric characters can be used for file names. If a program file stored with a file name *that consists of non-alphanumeric characters is sent to the EL94xx/96xx, the file name may change. The file is saved with the contents specified in step 2. Perform the same procedure as in step 2 or from "2 Printing a File" on page 13, and then print the contents displayed on the screen.*

*@@@@@@@@@@@@@@Select the file to group from the file list and then click the Select button. the selected file is displayed in the File Selected column. Continue this file selection process for each file to group. Perform the same procedure as in step 2 or from "2 Save As" on page 17, and save as a group file. The group file selection screen to choose which group file to ungroup is displayed.*

*Select a group file to ungroup from the file list and then click the OK button. The folder and drive selection screen to select where to save the individual files after ungrouping is displayed. @@@@@@(For details on special symbols, see the "Table for Converting Special Symbols into TXT Letters" on page 21. Perform the same procedure as in step 1 or from "2 Save As" on page 17; however, enter "txt" as the extension. Program text files can be converted into program files that can be sent to the EL94xx/96xx.*

*@@Upon conversion to TXT, the letter is included in @s. @@@@@@ â· When an abnormal condition occurs and all the keys are inoperative. â· To clear all memory contents. Please use a ball-point pen when pressing the RESET switch. Press the RESET switch again if the display is different from what is shown below. 3) To keep the memory contents: Press ON . the display will return to the initial display. 4) To clear all memory contents: Press CL while the above is being displayed. All memory contents will be cleared and the display will become as follows. ) Pressing any key at this point restores the initial display.*

*TXT-Konvertierung >= <= x frac Per Com ^2 ^-1 ^3 sto root 10 SIGMA integral N sigma chi stat\_F box cross dot -> ^4 ^b unit intdiv This equipment complies with the requirements of Directive 89/336/EEC as amended by 93/68/EEC. .*

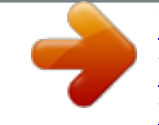

[You're reading an excerpt. Click here to read official SHARP](http://yourpdfguides.com/dref/3826720) [EL-9600 user guide](http://yourpdfguides.com/dref/3826720)

<http://yourpdfguides.com/dref/3826720>